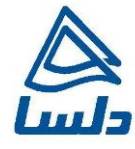

## **راهنمای به روز رسانی** Firmware **مودم** ZyXEL P-793H

**راهنمای به روز رسانی Firmware مودمH-793P تاریخ تنظیم :اسفندماه 2931 شرکت مهندسی تدبیرپرداز دلسا  [www.delsa.net](http://www.delsa.net/)**

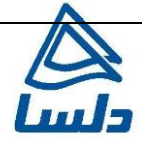

**ورود به کنسول مودم**

برای وارد شدن به کنسول مودم یک صفحه مرورگر (Internet Explorer یا Firefox یا ...) باز کرده و در قسمت Bar Address آن، 192.168.1.1 را وارد کنید.

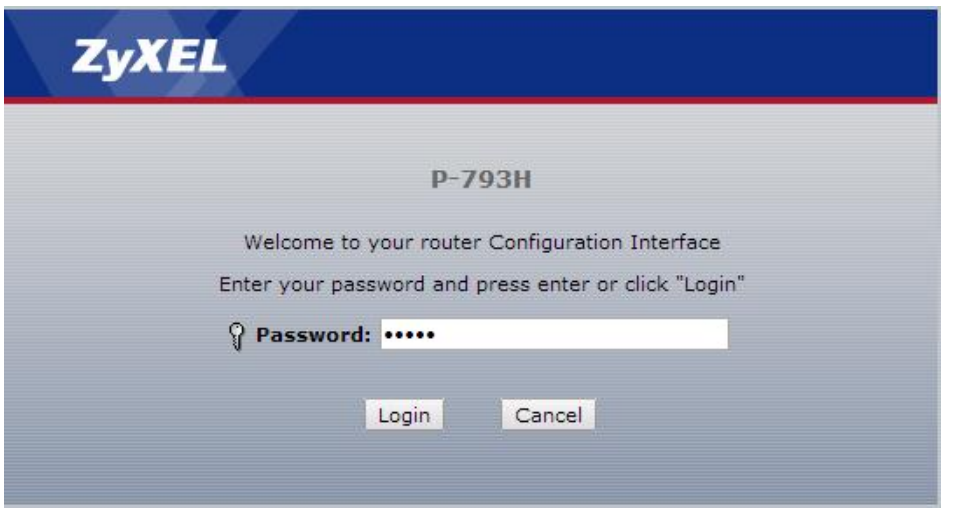

دراین مرحله برای وارد شدن به کنسول، در قسمت admin ، Password را وارد کنید.

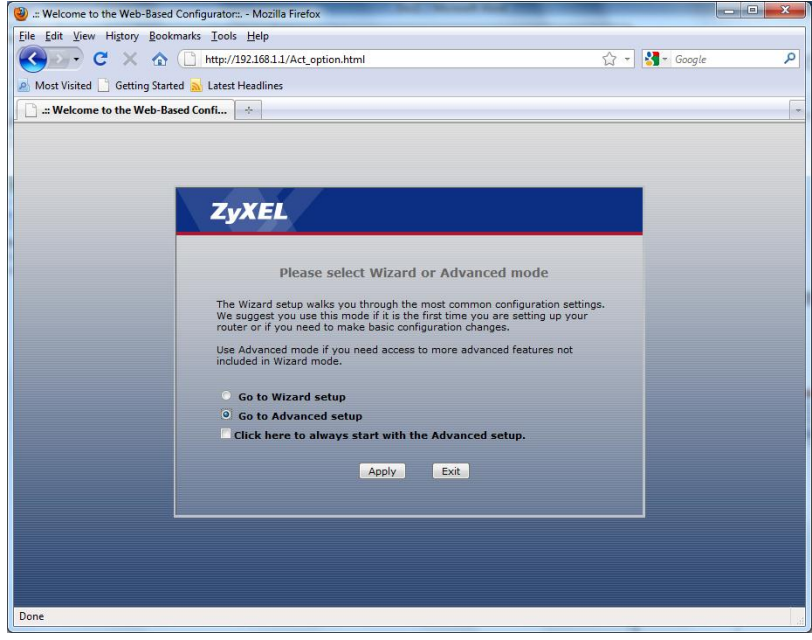

۲

**[www.delsa.ne](http://www.delsa.net/)**

**[t](http://www.delsa.net/)**

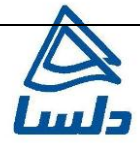

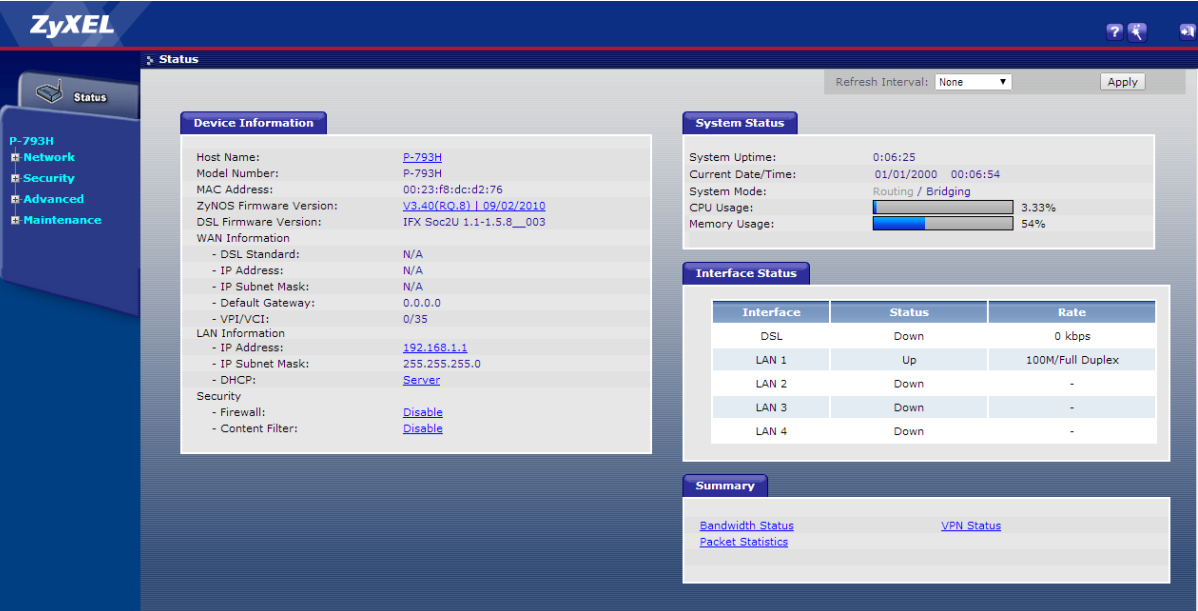

برای Upgrade کردن مودم های ZyXEL از منوی سمت چپ وارد گزینه Maintenance شده و گزینه Tools را انتخاب کنید.

با انتخاب گزینه Tools صفحهای برای شما باز خواهد شد.

صفحه اولیه مودم به صورت زیر ظاهر میشود.

دراین صفحه وارد قسمت Firmware شده و با انتخاب Browse آدرس فایل Upgrade را وارد کرده و بر روی Upload کلیک کنید. بعد از انجاماین کار مودم یک بار Reboot خواهد شد.

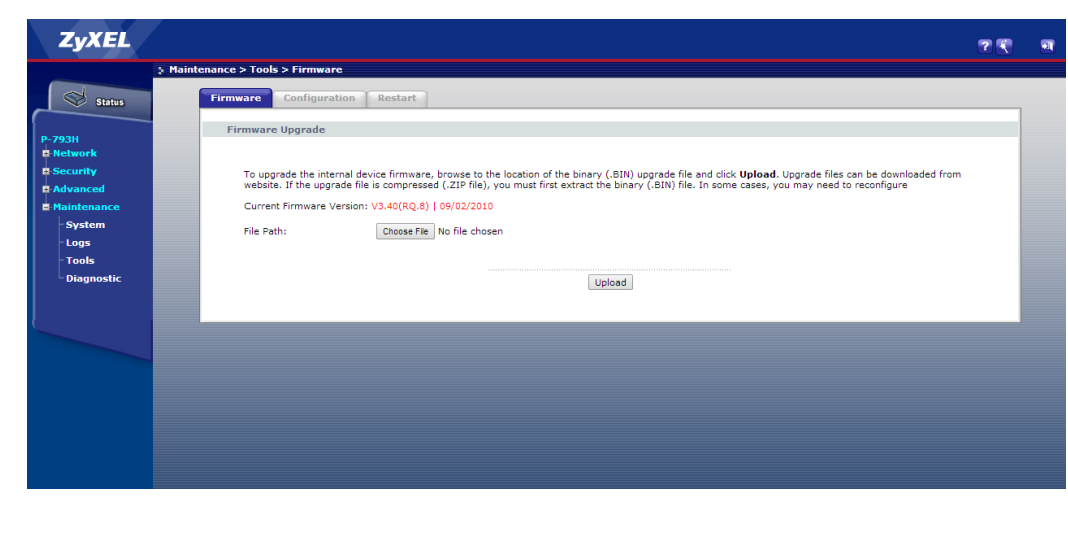

٣

**info@delsa.net**

**[www.delsa.ne](http://www.delsa.net/)**

**[t](http://www.delsa.net/)**